**\*\*** 電子郵件位址為**@hotmail.com** 或**@outlook.com** 才能使用這份文件 **\*\***

- **\*\*** 請先開啟網頁登入 **hotmail** 或 **outlook** 信箱:**https://login.live.com/ \*\***
- **1.** 登入後,點選右上方「齒輪」,接著點選最下方「檢視所有 **Outlook** 設定」。

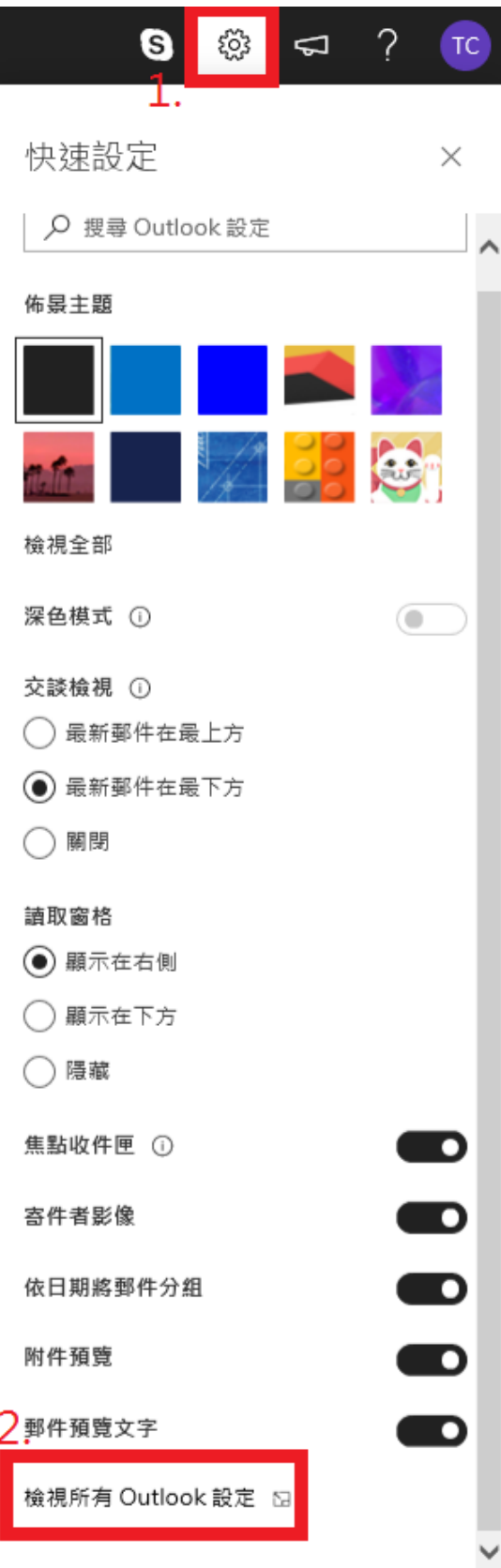

**2.** 依序點選「郵件」→「同步電子郵件」→「其他電子郵件帳戶」。

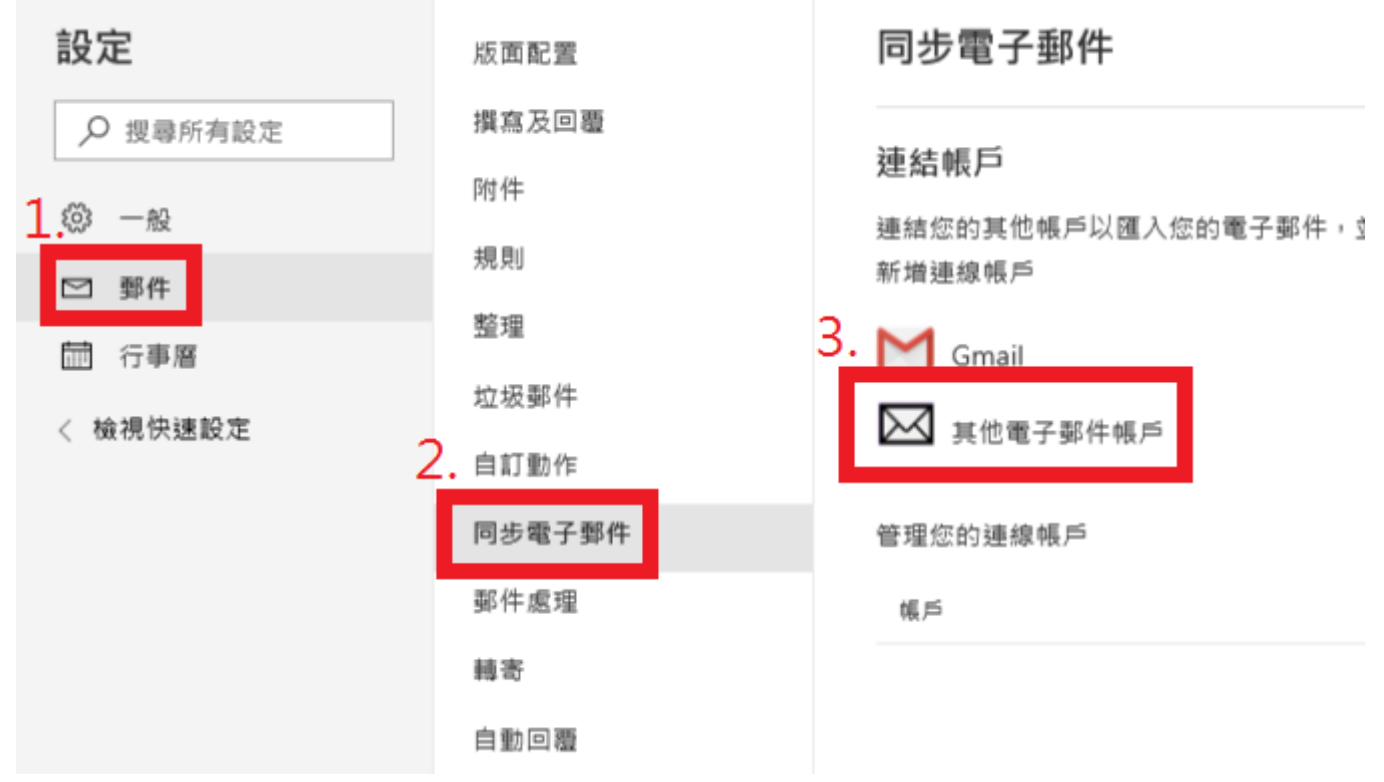

## **3.** 將「手設定帳戶設定」打勾後按「確定」。

連線您的帳戶

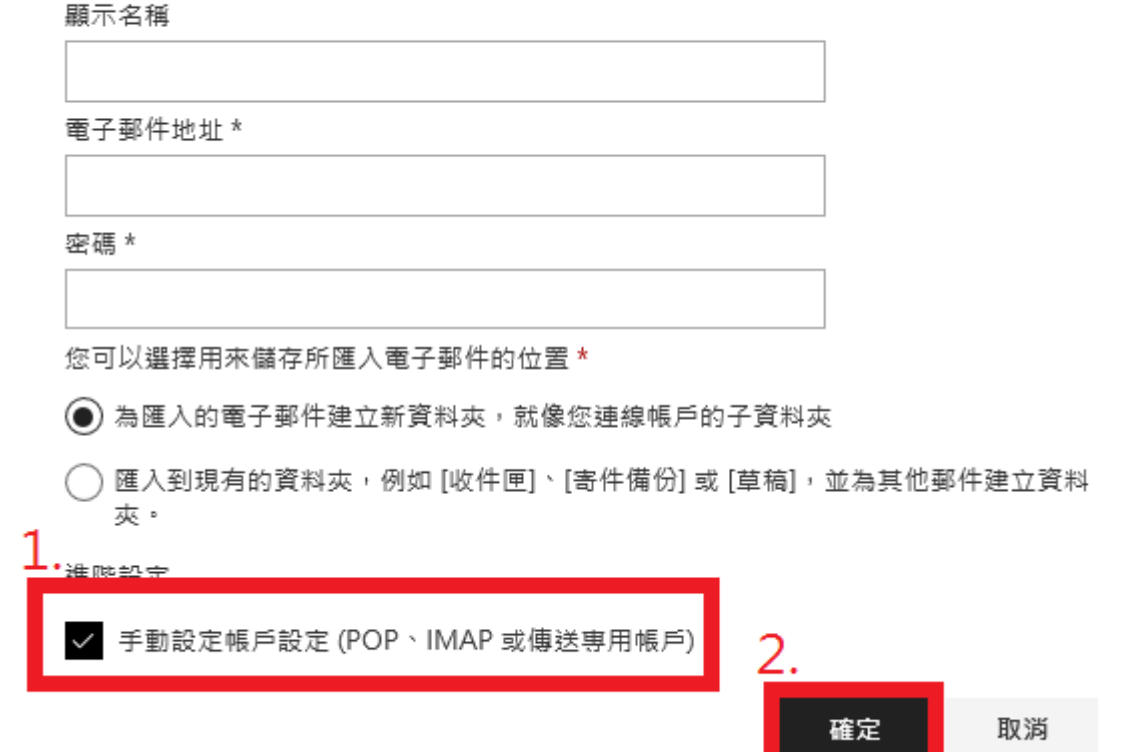

## **4.** 依照下圖填入各項資訊,電子郵件位址及使用者名稱請輸入完整 **stumail** 位址,輸

## 入完畢後按「確定」。

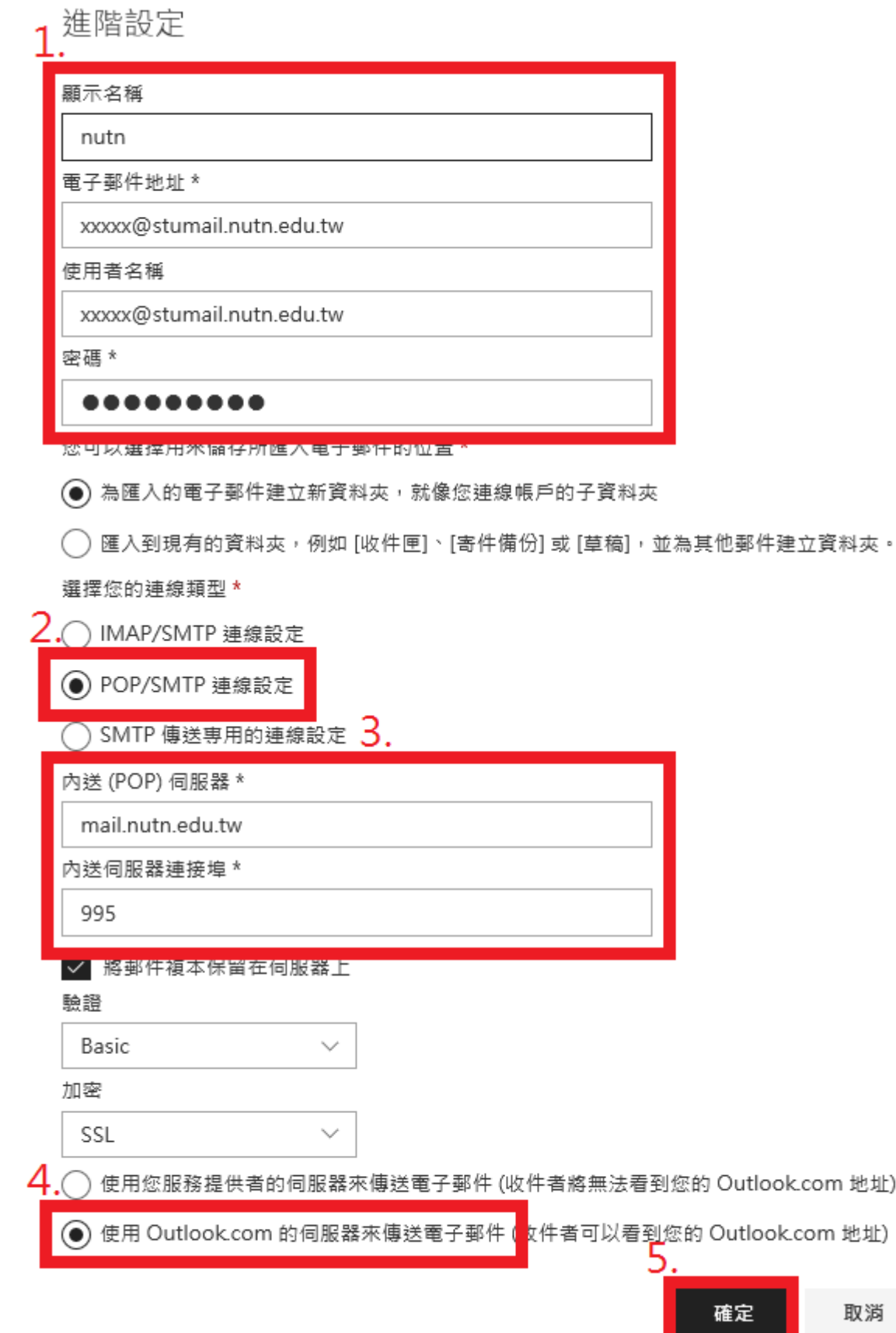

## **5.** 系統會自動跳回設定畫面,您可以看到多了一個 **stumail** 帳戶。

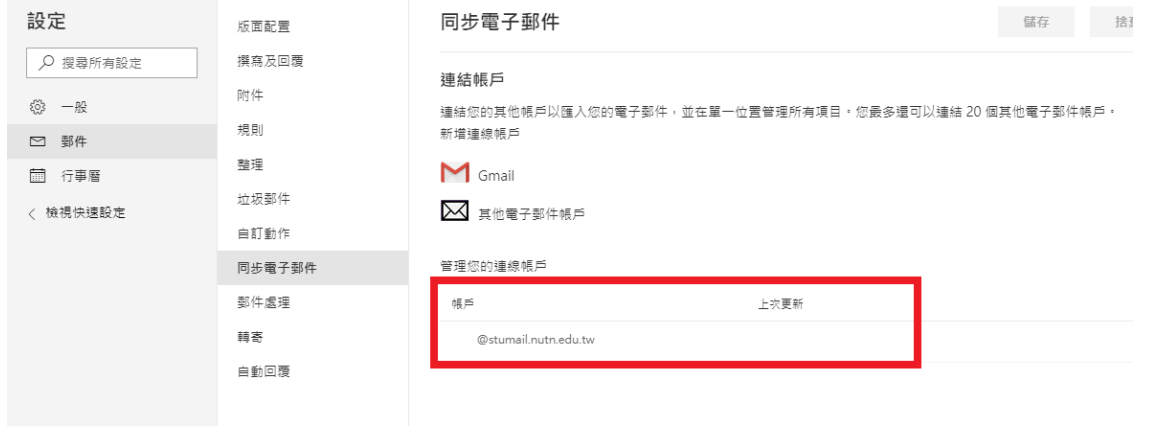

**6.** 點選網頁左上角「**Outlook**」字樣重新整理網頁。

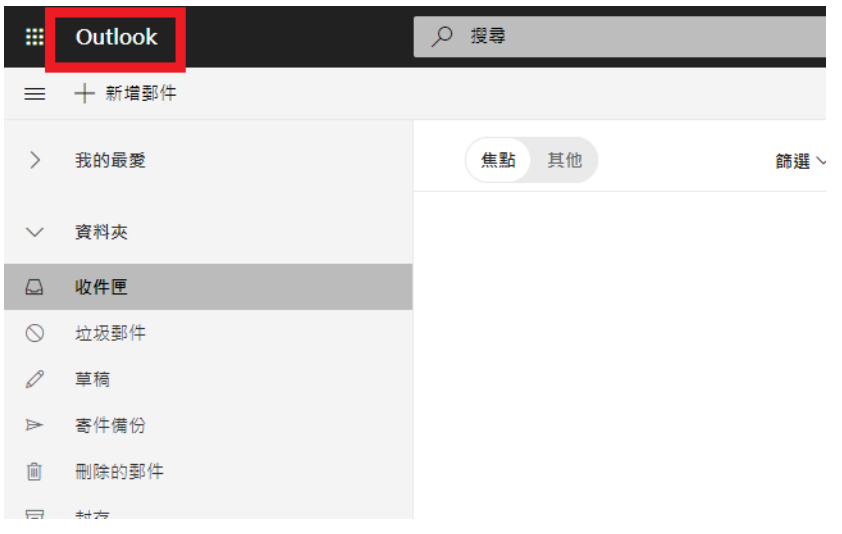

**7.** 即可看到左邊多了一個 **stumail** 帳號及收信匣。

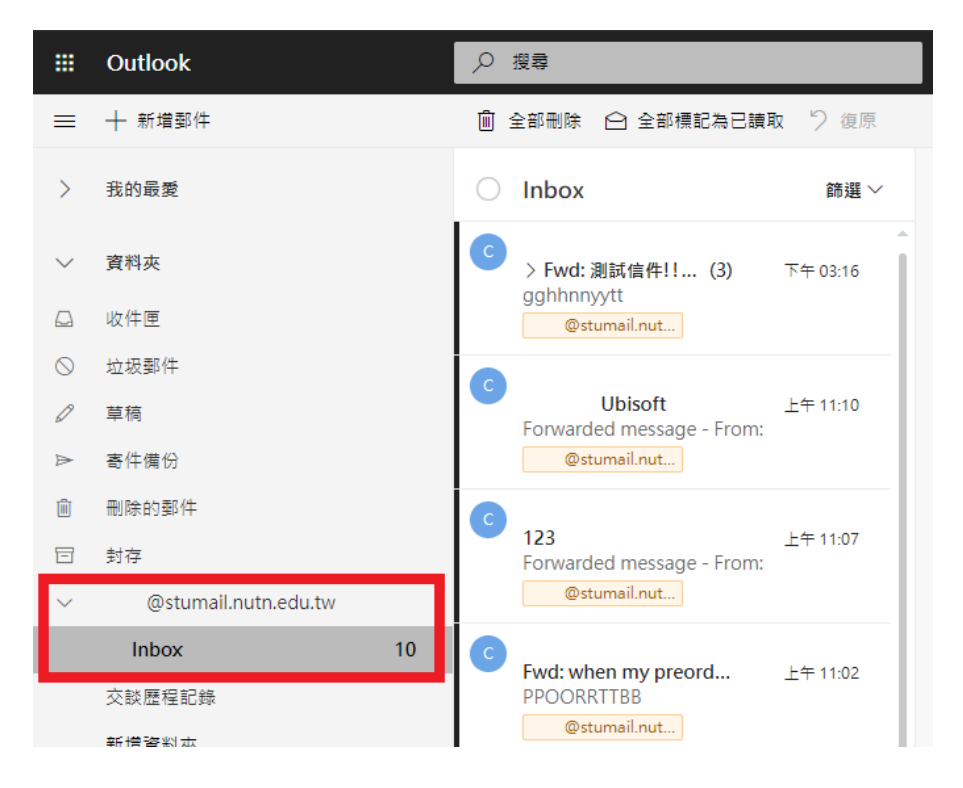